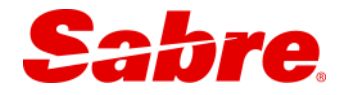

# **Sabre Red Workspace – Replicate PNR User Guide**

**Version: 1.0.2**

**Last modified: 2 October 2015**

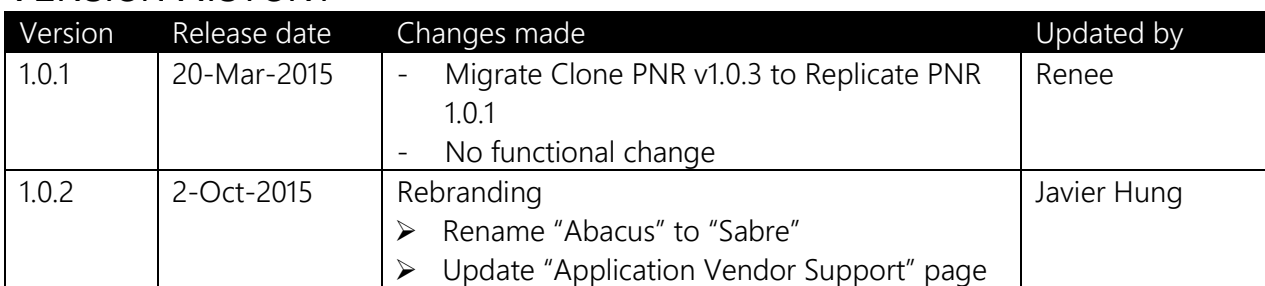

## <span id="page-1-0"></span>VERSION HISTORY

## **Table of Contents**

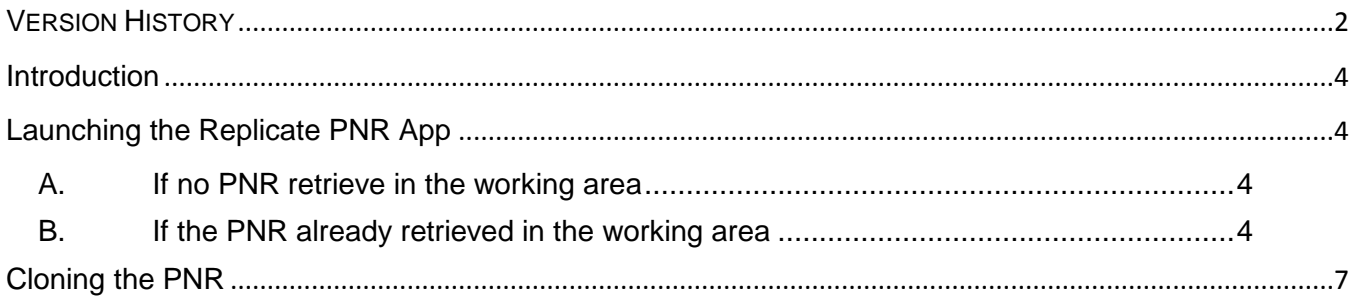

### <span id="page-3-0"></span>**Introduction**

Replicate PNR is an app for travel consultant to replicate PNR quickly without using the cryptic command. It gives options for user to select fields to be clone easy via check boxes available in Replicate PNR App.

This user guide shows you the Replicate PNR procedure by using the app and provides some tips.

<span id="page-3-1"></span>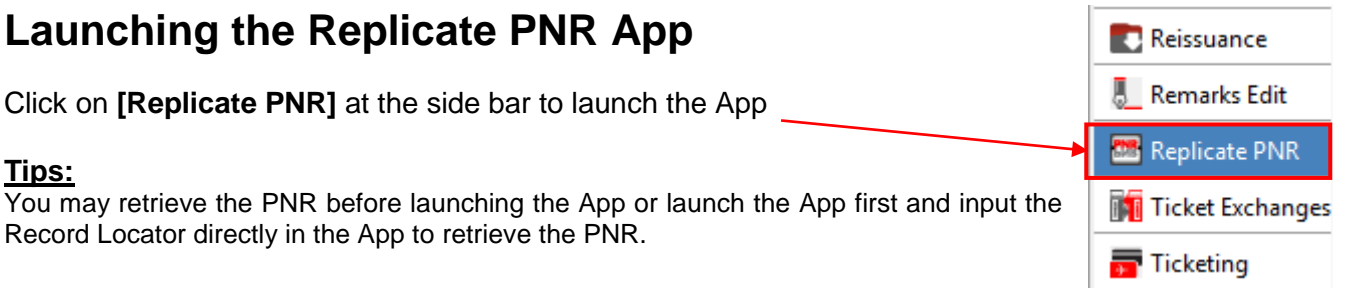

### <span id="page-3-2"></span>A. If no PNR retrieve in the working area

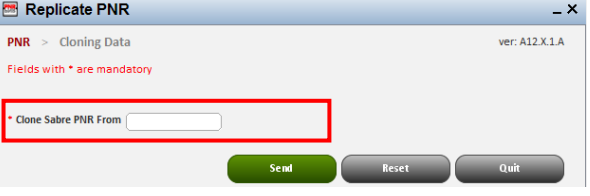

 $\Rightarrow$  Input the record locator directly in the field provided and click on [Send] button, the PNR's information will be auto-populated into the "Cloning Data" page.

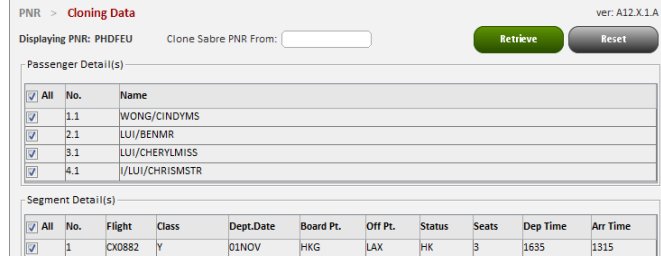

- $\Rightarrow$  [Reset] button to clear the record locator in the "Clone Sabre PNR From" field.
- $\Rightarrow$  [Quit] button to close and exist the App.
- <span id="page-3-3"></span>B. If the PNR already retrieved in the working area
	- i. A prompt up dialog will be displayed

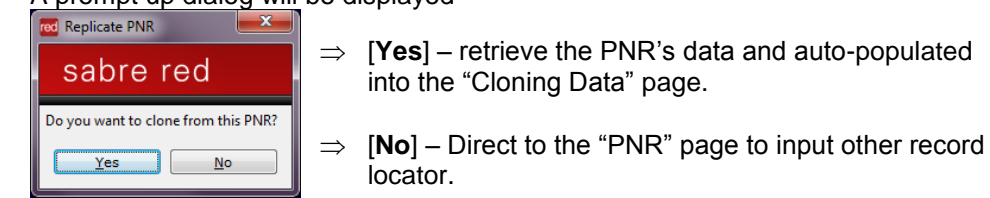

ii. The retrieved PNR data will be shown in "Cloning Data" field.

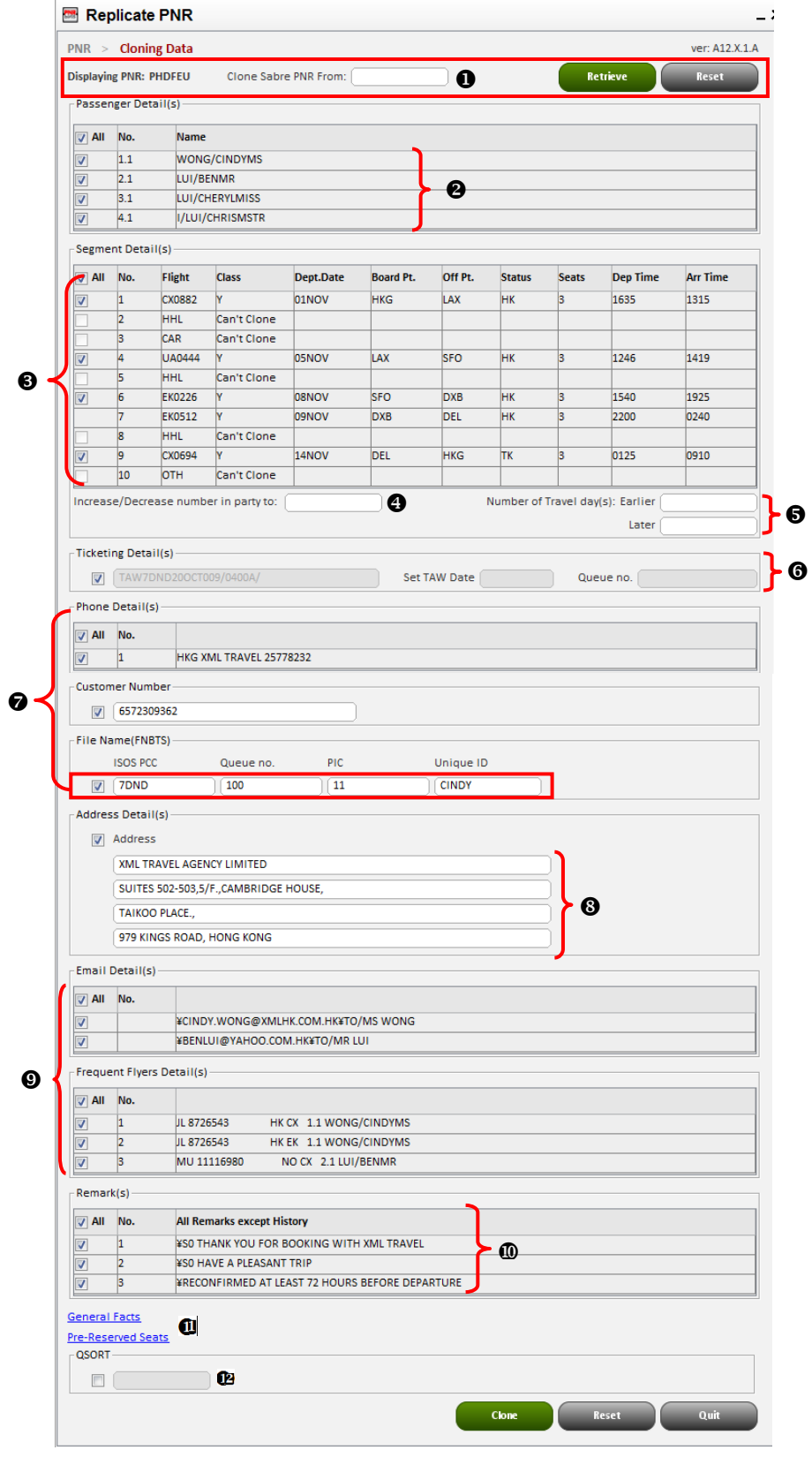

Clone Sabre PNR From:

#### **Explanation:**

**Displaying PNR: PHDFEU**  $\mathbf o$ 

**Retrieve** 

Reset

Here showing the retrieving PNR RLOC and allow user to input another RLOC in "Clone Sabre PNR From" field and click on [Retrieve] button to retrieve PNR data or click on [Reset] to clear this field

 All passengers name will be checked by default, you may uncheck if any passengers you don't want to clone.

Note: if there has any Email or FF attached to the unchecked passenger, these related fields will be grey off.

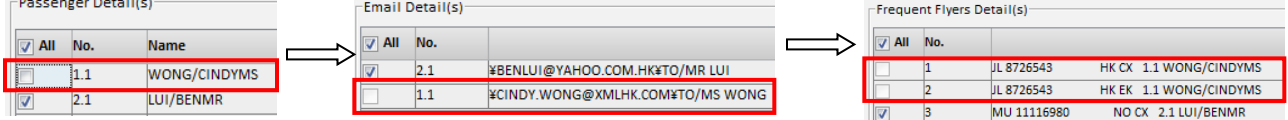

- All segments will be checked by default except Hotel, Car & Misc segments, you may uncheck if any segments you don't want to clone.
- $\Theta$  Input the number of seat you want to increase or decrease. It will base on the replicated PNR if nothing has been inputted.
- Input the number of days earlier or later than the original PNR, it will apply for the selected/checked segments only.
- You may uncheck the Ticketing Details if you want to set another date and queue no.

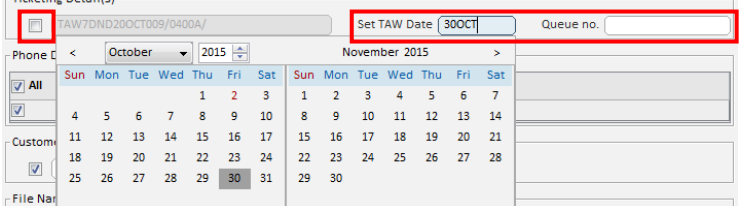

- All Phone no. , Customer no & File name (FNBTS) will be checked by default, you may uncheck if any data you don't want to clone. For Customer no & File name, both fields are allowed for modify.
- **<sup>3</sup>** The Address field allows check, unchecking or modifying.
- Email & Frequent Traveler Details fields are checked when the selected passengers are checked. It will be grey off if such passenger is unchecked in the Passenger Details field. You may refer to " $\bullet$ " for details.
- All remarks will be checked by default, you may uncheck if any of them you don't want to clone

**General Facts** 

 $-0$ SORT

- Pre-Reserved Seats These 2 fields are set as hide and expand line for information only and will not clone.  $\mathbf{u}$
- $\sqrt{C}$  $\mathbf{p}$ This field is Uncheck and grey off by default, you may check it and input QSORT name for the new cloned PNR.

### <span id="page-6-0"></span>**Cloning the PNR**

After selected all necessary data and click the [**Clone**] button, a new PNR has been cloned and close the App automatically. You may make any host commands directly in the blue screen and ER

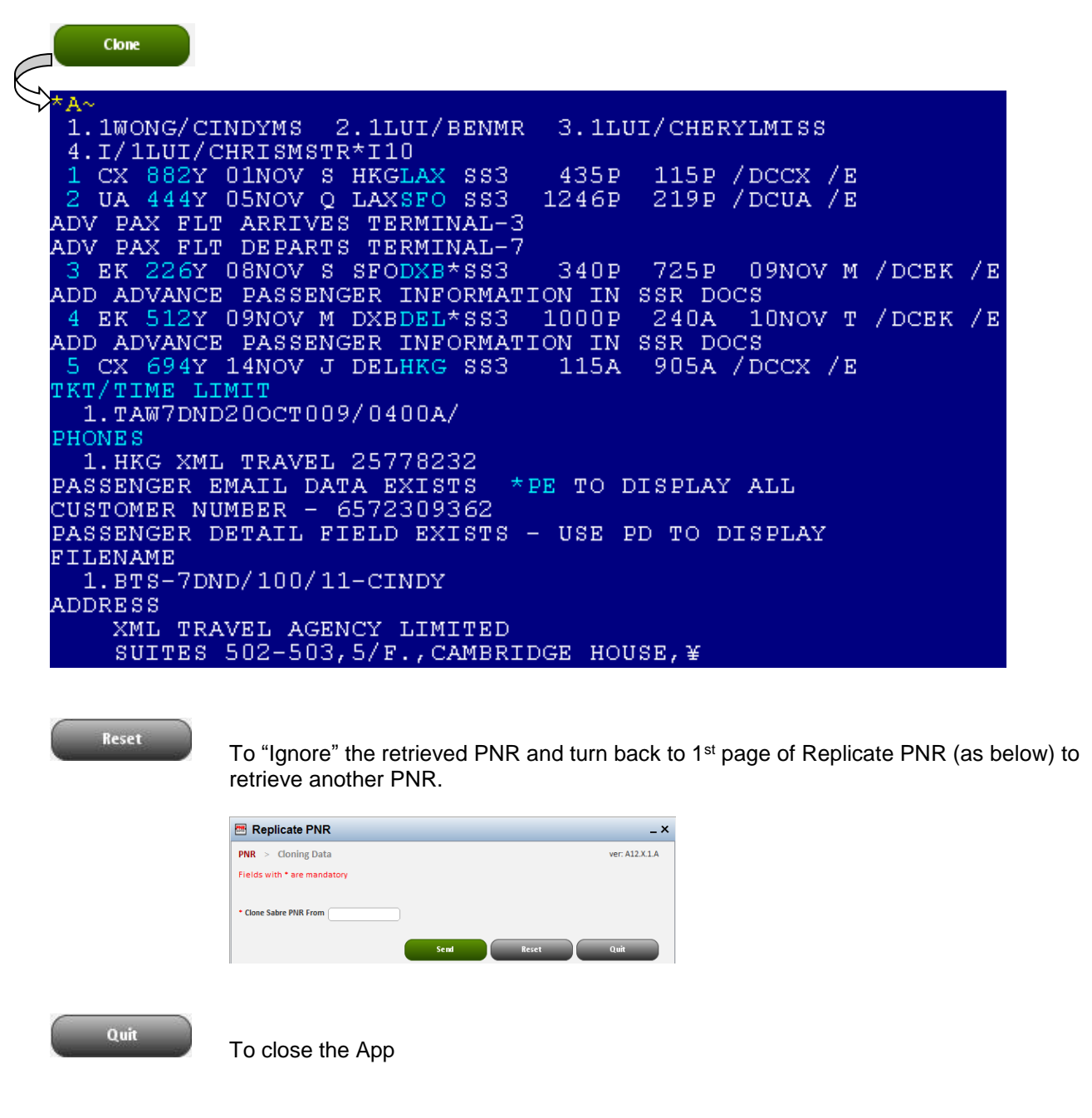

~~ End of Document ~~